## メールアドレスを変更する場合

KOSMO Communication Web のメールアドレスを変更する場合は、以下の手順で変更を行っ てください。

## 1.メールアドレスの変更

Ξ

次ページより、手順を説明いたします。

## 1. メールアドレスの変更

①メールアドレス変更画面の表示 KOSMO Communication Webの被保険者保扶養者向けサービスのトップメニューより、 「個人アカウント管理」⇒「個人情報変更」を選択し、 「個人アカウント管理画面」を表示します。

- ②メールアドレスの入力
	- 「メールアドレス」を入力します。

「入力内容確認」ボタンを押下します。

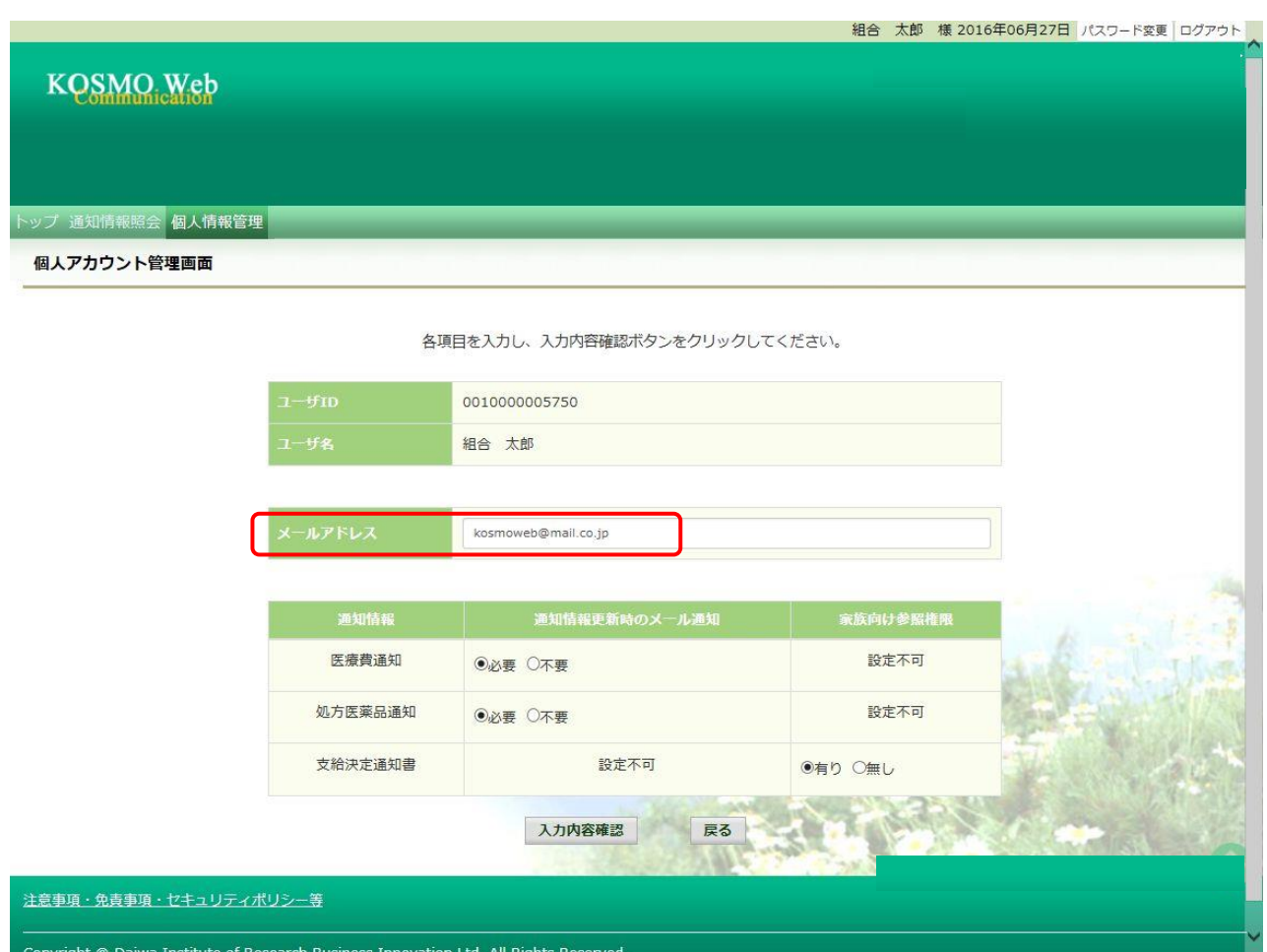

③メールアドレスの変更

入力したメールアドレスに問題がなければ「実行」ボタンを押下します。

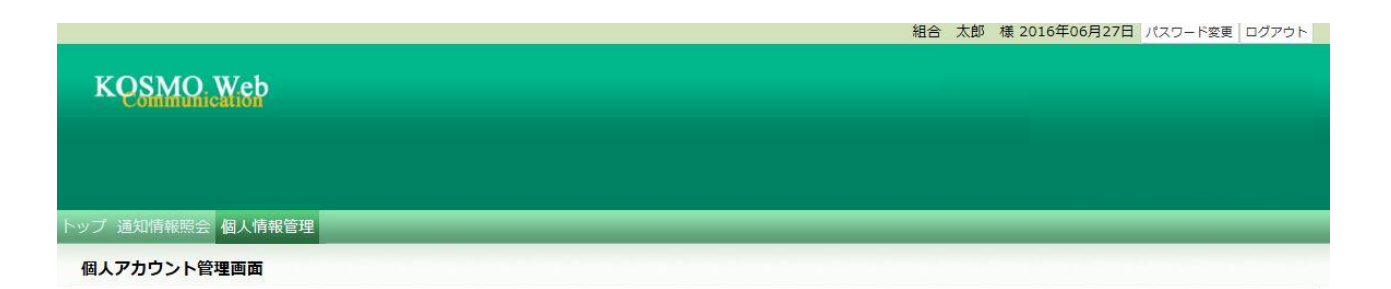

入力内容を確認し、問題なければ実行ボタンを押してください。

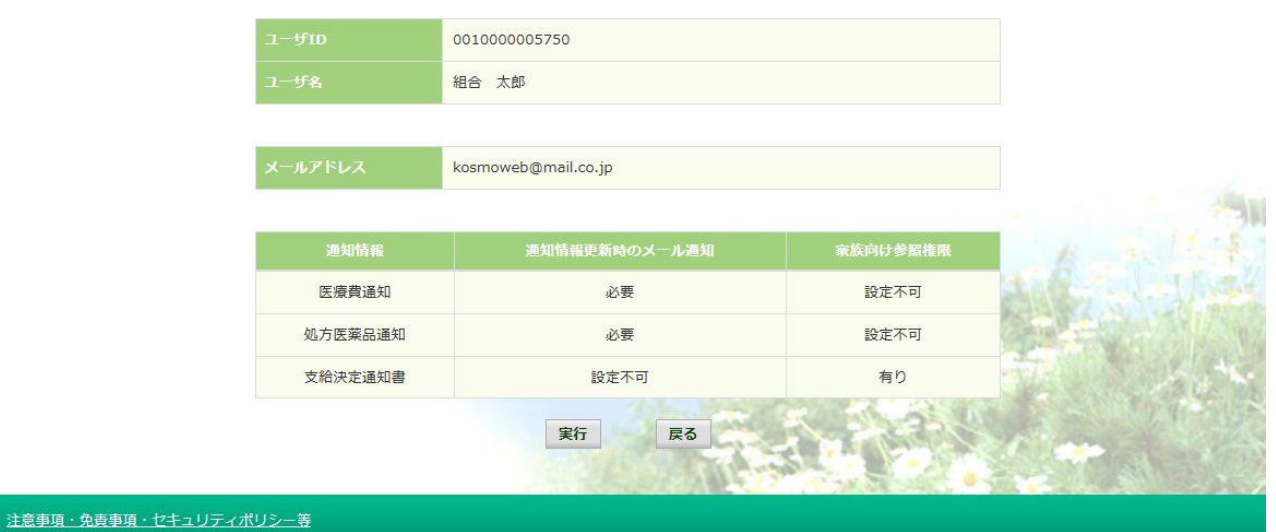

Copyright © Daiwa Institute of Research Business Innovation Ltd. All Rights Reserved.

「処理が正常に終了しました。」と表示されます。

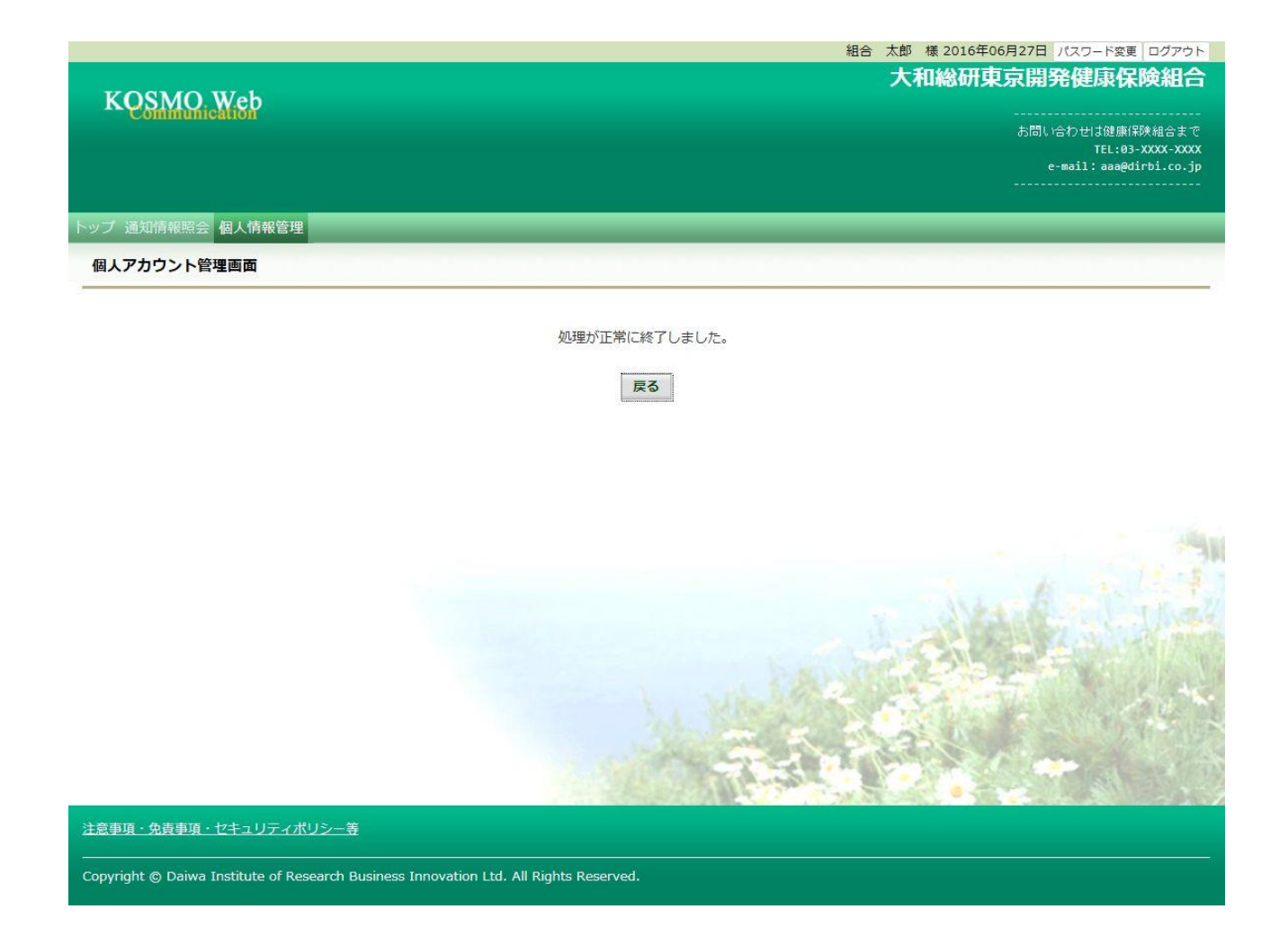

以上